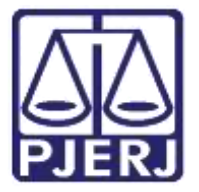

Secretaria-Geral de Tecnologia da Informação (SGTEC) Departamento de Atendimento e Suporte ao Usuário (DEATE) Divisão de Aplicativos de Apoio (DIAPA)

Manual do Usuário

# **Webmail**

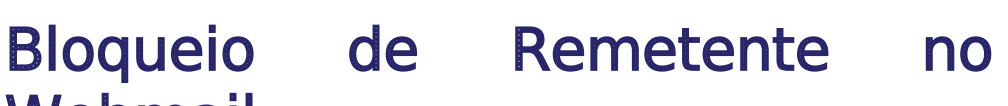

Office 365

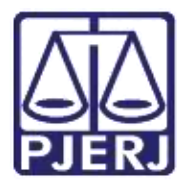

Secretaria-Geral de Tecnologia da Informação (SGTEC) Departamento de Atendimento e Suporte ao Usuário (DEATE) Divisão de Aplicativos de Apoio (DIAPA)

## SUMARIO

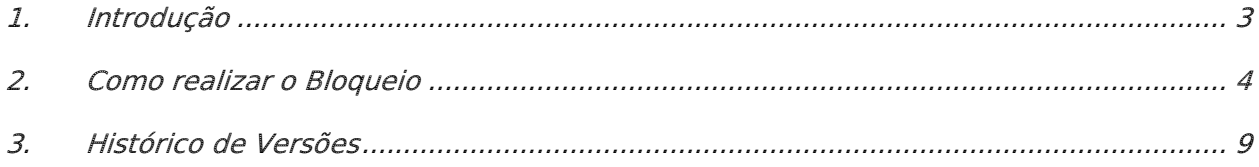

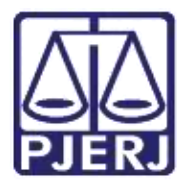

#### **Poder Judiciário do Estado do Rio de Janeiro** Secretaria-Geral de Tecnologia da Informação (SGTEC) Departamento de Atendimento e Suporte ao Usuário (DEATE) Divisão de Aplicativos de Apoio (DIAPA)

## Bloqueio de Remetente no Webmail

## <span id="page-2-0"></span>1. Introdução

O Microsoft Office 365 é constituído por um conjunto de aplicativos e ferramentas que trabalham dentro do conceito de nuvem, fornecendo diferentes recursos para otimização de suas atividades.

As ferramentas disponíveis incluem o OneDrive, que permite acessar e compartilhar arquivos armazenados na nuvem, e o Outlook Online, ferramenta para gerenciar e-mail, agenda, contatos e tarefas. Há também recursos avançados de comunicação, como o Teams e o Yammer.

Com o Office 365, você também poderá utilizar o Office Online — versão Web dos aplicativos do Office que você já conhece, como o Word, Excel e PowerPoint. Com o Office Online, você pode criar e editar documentos em qualquer notebook, computador ou celular, bastando ter uma conexão com a internet, além de acessar seus e-mails de onde estiver.

Todos esses recursos podem ser acessados através do Portal Office 365.

Neste manual, orientaremos em como realizar o bloqueio de remetentes dentro do Webmail do Outlook para que as mensagens encaminhadas destes remetentes sejam enviadas diretamente para o lixo eletrônico.

Lembrando que apenas e-mails de rementes externos ao PJERJ (diferentes de @tjrj.jus.br) podem ser bloqueados.

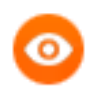

OBSERVAÇÃO: Esta configuração poderá ser desfeita se necessário.

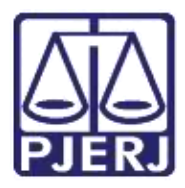

Secretaria-Geral de Tecnologia da Informação (SGTEC) Departamento de Atendimento e Suporte ao Usuário (DEATE) Divisão de Aplicativos de Apoio (DIAPA)

## <span id="page-3-0"></span>2. Como realizar o Bloqueio

Na barra de endereços, digite "portal.office.com" e tecle ENTER.

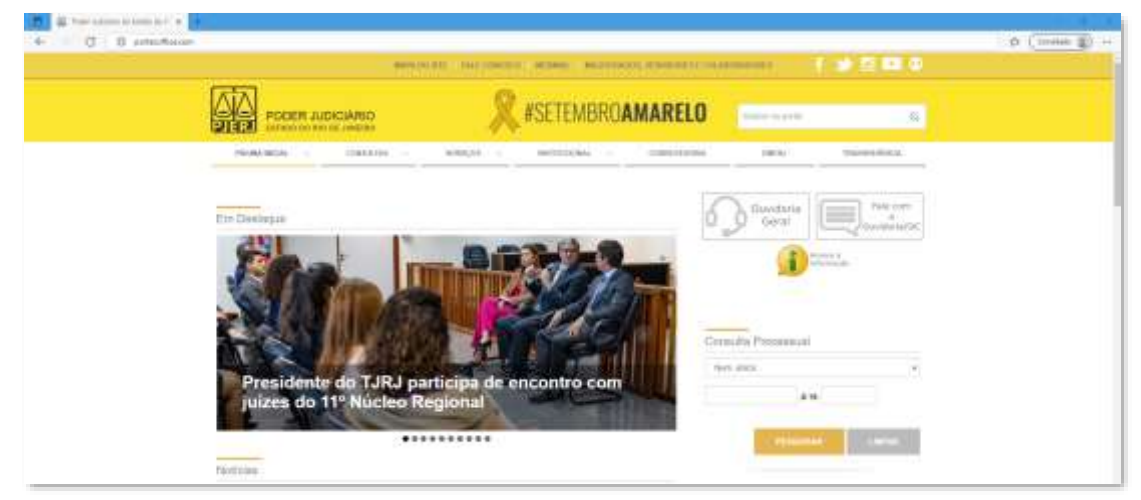

Figura 1 - Acessando o portal.office.com

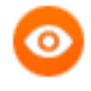

OBSERVAÇÃO: Neste guia, será utilizado o navegador Microsoft Edge. Caso utilize outros navegadores, poderá haver alguma diferença no procedimento de acesso.

Caso seja exibida a tela abaixo, clique em "Entrar" e preencha o seu endereço eletrônico do PJERJ no campo indicado com "E-mail, telefone ou Skype". Em seguida, clique em "Avançar".

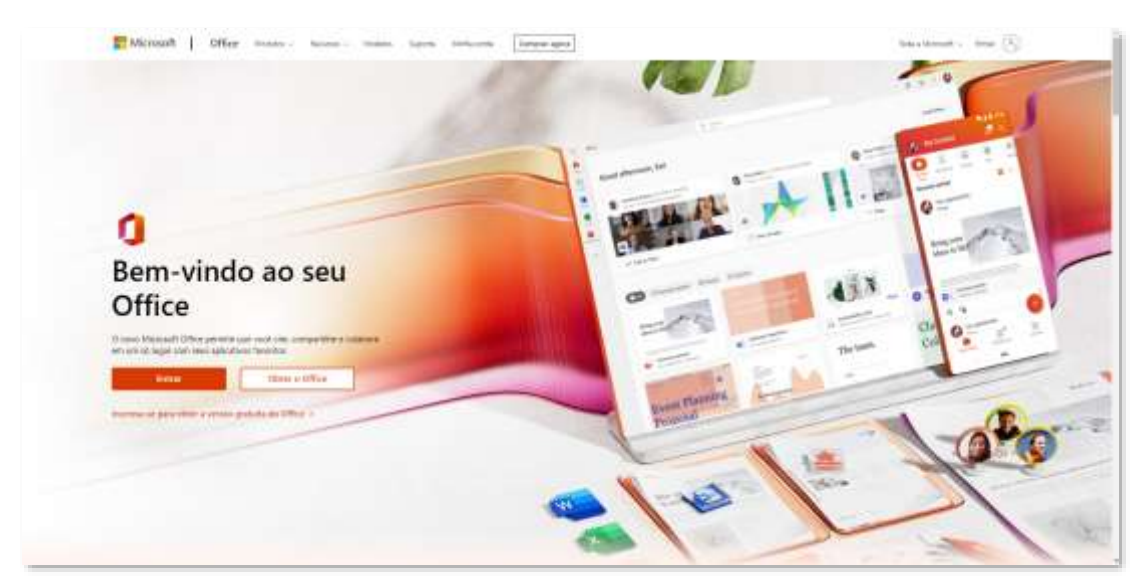

Figura 2 - Página inicial do Office

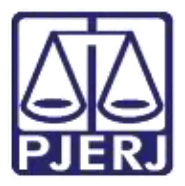

Secretaria-Geral de Tecnologia da Informação (SGTEC) Departamento de Atendimento e Suporte ao Usuário (DEATE) Divisão de Aplicativos de Apoio (DIAPA)

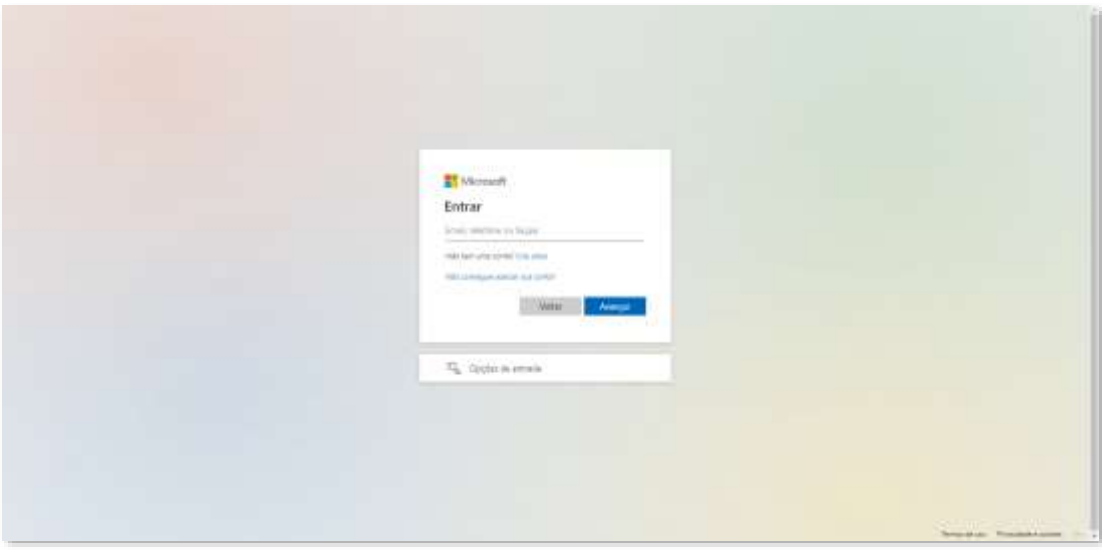

Figura 3 - Dados de Acesso

Ainda é possível que apareça a janela da figura abaixo e não a anterior, indicando que o perfil da rede foi identificado. Neste caso, clique no seu endereço de e-mail.

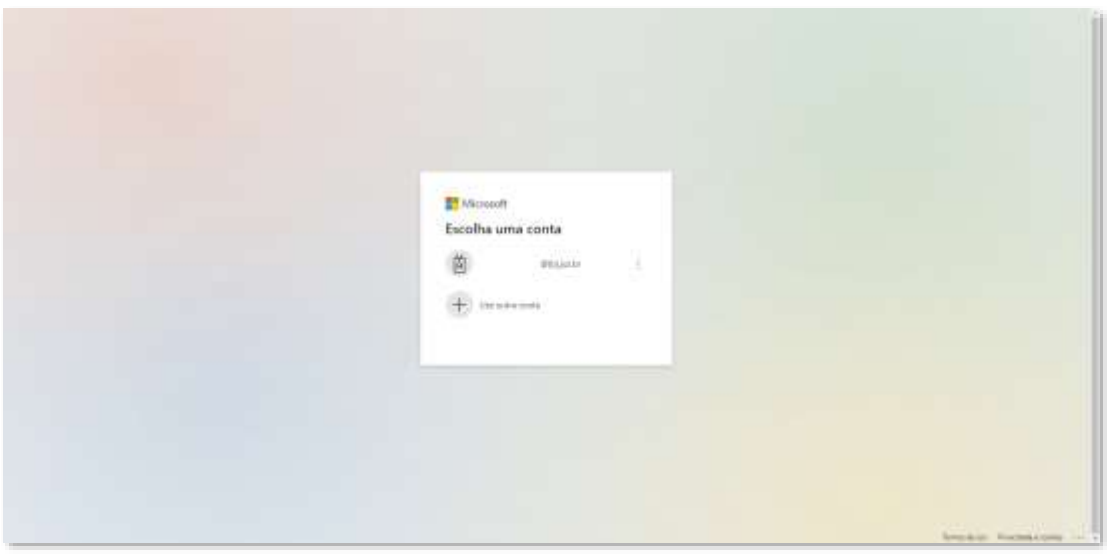

Figura 4 - E-mail identificado automaticamente

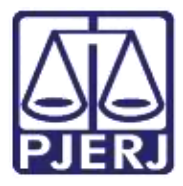

Secretaria-Geral de Tecnologia da Informação (SGTEC) Departamento de Atendimento e Suporte ao Usuário (DEATE) Divisão de Aplicativos de Apoio (DIAPA)

Na maioria dos casos (se você estiver utilizando um computador dentro do PJERJ), não haverá necessidade de preencher a senha, pois o acesso se dará com os dados do seu perfil, o mesmo que utilizou para logar no Windows. Mas caso você esteja acessando fora do PJERJ, será necessário inserir a sua senha de rede. Em seguida, será necessário que você aprove a solicitação de entrada através da autenticação multifator (MFA) cadastrada.

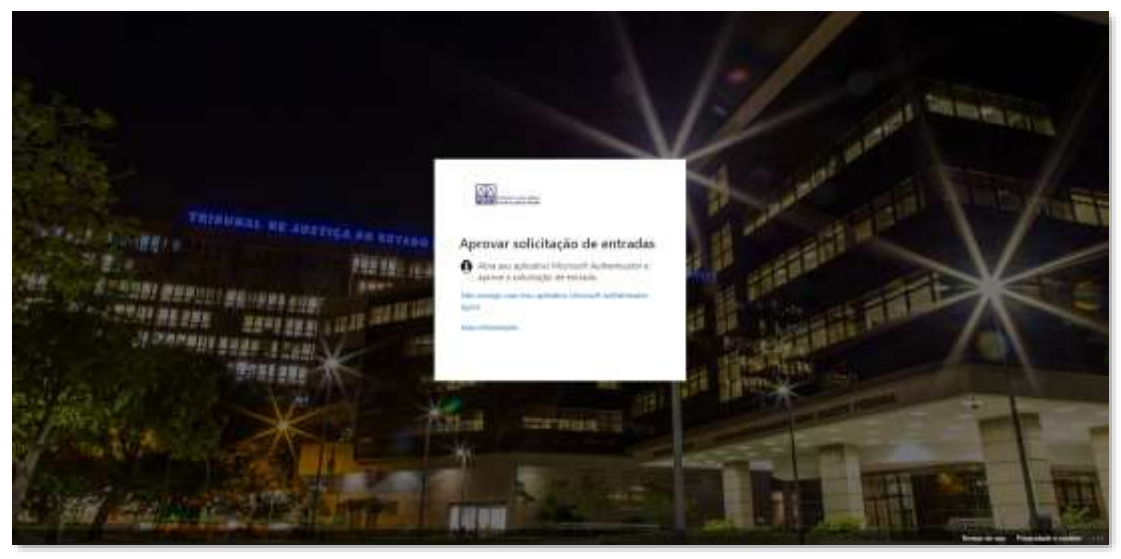

Figura 5 - Segundo Fator de Autenticação

O navegador irá carregar o site com a imagem abaixo. A partir desta página, é possível, além do gerenciamento de sua conta (ícone de engrenagem no canto superior direito), o acesso a todos os recursos disponíveis, através dos ícones exibidos.

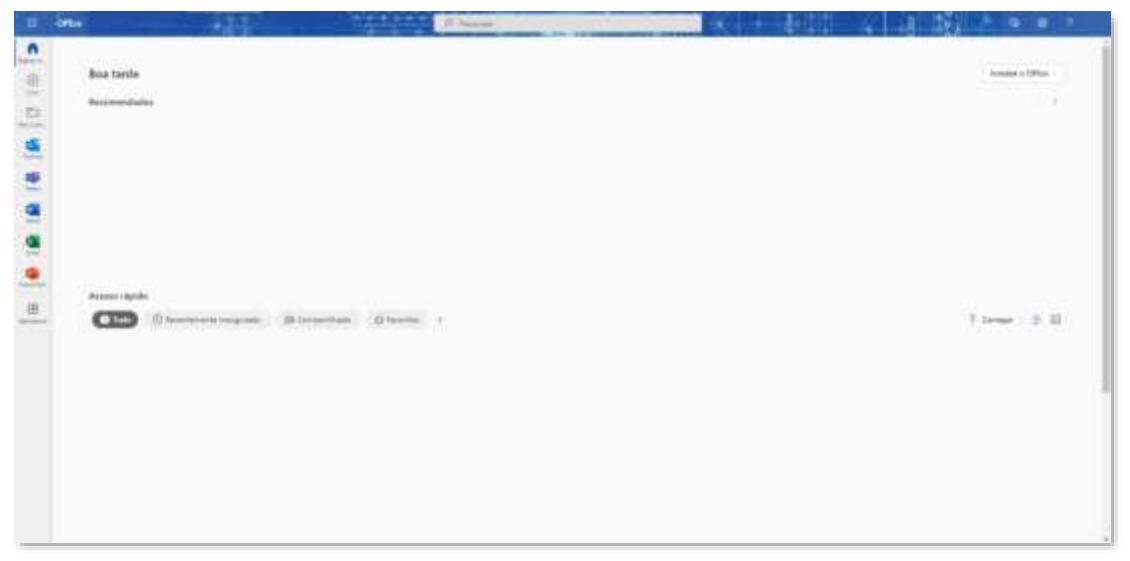

Figura 6 - Página inicial Office 365

Para acessar todos os aplicativos, clique no menu e depois em "Todos os aplicativos". Serão mostradas as diversas ferramentas do Office 365. Selecione o aplicativo Outlook.

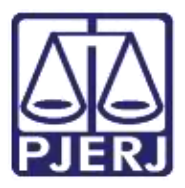

Secretaria-Geral de Tecnologia da Informação (SGTEC) Departamento de Atendimento e Suporte ao Usuário (DEATE) Divisão de Aplicativos de Apoio (DIAPA)

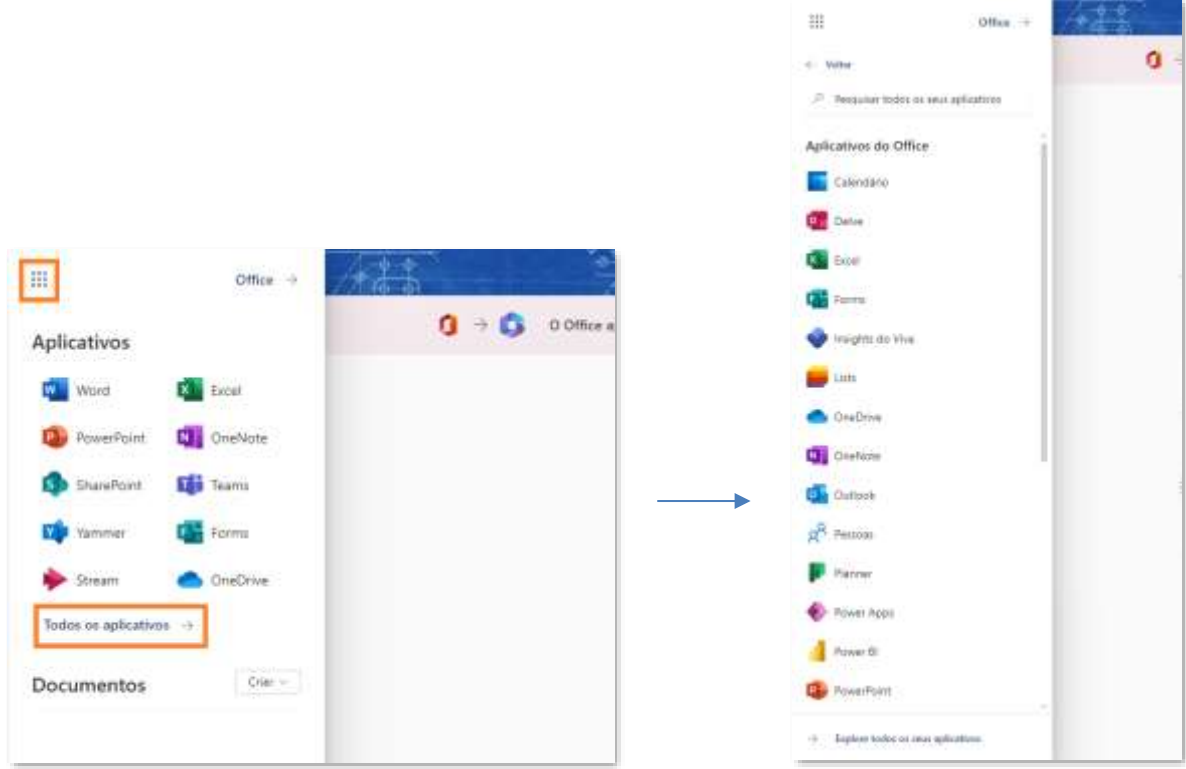

Figura 7 - **Menu Office 365** 

Ao abrir o Outlook, clique com o botão auxiliar do mouse sobre o e-mail que deseja bloquear. Em seguida, clique em "Bloquear", e depois no submenu "Bloquear Remetente".

| 丗      | <b>Outlook</b>              | $\widehat{\mu}$ . Pensuisan<br>$\mathbf{y}_{\text{max}}$                                           |  |
|--------|-----------------------------|----------------------------------------------------------------------------------------------------|--|
|        | Página Inicial<br>Elébic    |                                                                                                    |  |
| Ш<br>m | <b>El Novo email</b><br>≡   | El Excluir - Th' Anguiver<br>A Desirciar - of Vene - Pa Mover pasa - II - Resposta - II - Responde |  |
| 蒜      |                             | Seu navegador oferece suporte à configuração Cuttook na Web co-                                    |  |
|        | Favoritos                   | Calva de Entrada +<br>= filter<br>ø                                                                |  |
|        | Caisa de Entrada            | $D \parallel \theta$<br>Alayans                                                                    |  |
| ۲      | <sup>2</sup> Item Enviation | Esclute                                                                                            |  |
|        | 27.<br>Ratcumbos            | Arguient                                                                                           |  |
|        | 筒                           | ٠<br>Mover                                                                                         |  |
| œ      | Ēī                          | э<br>Copian                                                                                        |  |
|        | ū                           | э<br>Categorizan                                                                                   |  |
|        | D                           | Mercar como não Ede                                                                                |  |
|        | <b>B</b> New Excludion      | <b>Tennizador</b>                                                                                  |  |
|        | Adjoiner act favori         | Fixer.<br>Adia<br>x                                                                                |  |
|        | 1 Parties                   | Ignorar <sup>-</sup>                                                                               |  |
|        | Grupos                      | <b>Relater</b>                                                                                     |  |
|        |                             | Blogues rematerite<br>Bloguear                                                                     |  |
|        |                             | Nunca bloquese remeterne<br>Telay                                                                  |  |
|        |                             | Ações avançadas<br>7                                                                               |  |
|        |                             |                                                                                                    |  |

Figura 8 - Clique com o botão auxiliar do mouse.

O sistema exibirá mensagem sobre o bloqueio e exclusão das mensagens deste remetente. Clique em "OK".

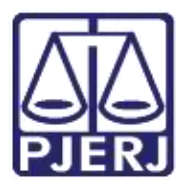

Secretaria-Geral de Tecnologia da Informação (SGTEC) Departamento de Atendimento e Suporte ao Usuário (DEATE) Divisão de Aplicativos de Apoio (DIAPA)

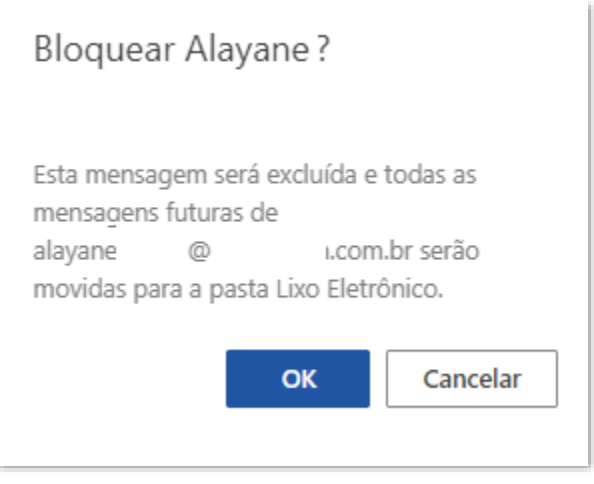

Figura 9 - Mensagem do sistema

Após realizar esse procedimento você não receberá mais mensagens deste remetente, sendo todas elas direcionadas para a caixa "Lixo Eletrônico".

Caso queira reverter esta configuração e voltar a receber as mensagens diretamente em sua caixa de entrada, vá na pasta "Lixo Eletrônico", localize o e-mail bloqueado, clique com o botão auxiliar do mouse sobre o e-mail e depois selecione "Nunca bloquear remetente" dentro da opção "Bloquear".

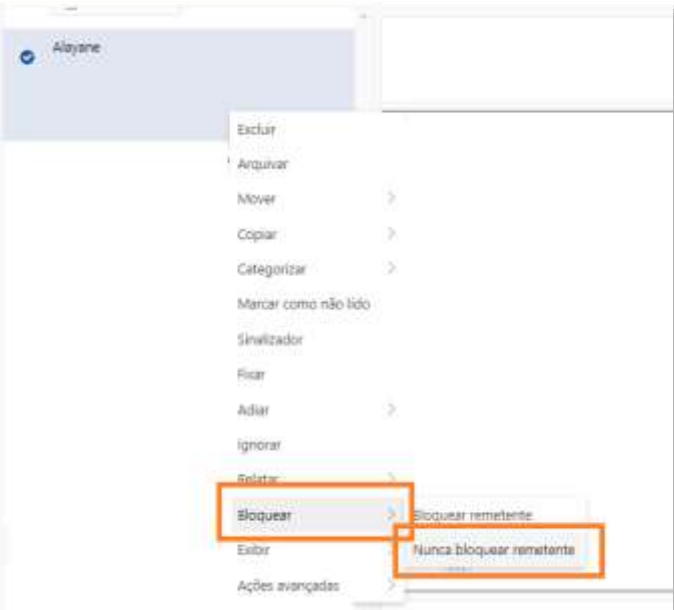

Figura 10 - Revertendo configuração

Aparecerá a mensagem de alerta. Clique em "OK". Os próximos e-mails não serão mais direcionados para a pasta "Lixo Eletrônico".

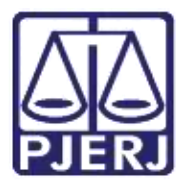

Secretaria-Geral de Tecnologia da Informação (SGTEC) Departamento de Atendimento e Suporte ao Usuário (DEATE) Divisão de Aplicativos de Apoio (DIAPA)

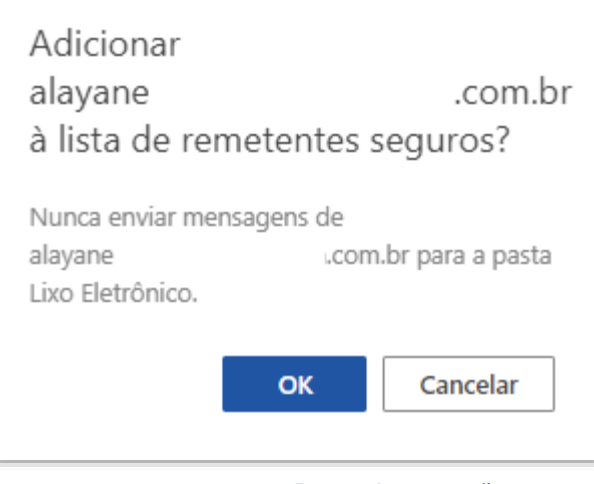

Figura 11 - Confirmando reversão

## <span id="page-8-0"></span>3. Histórico de Versões

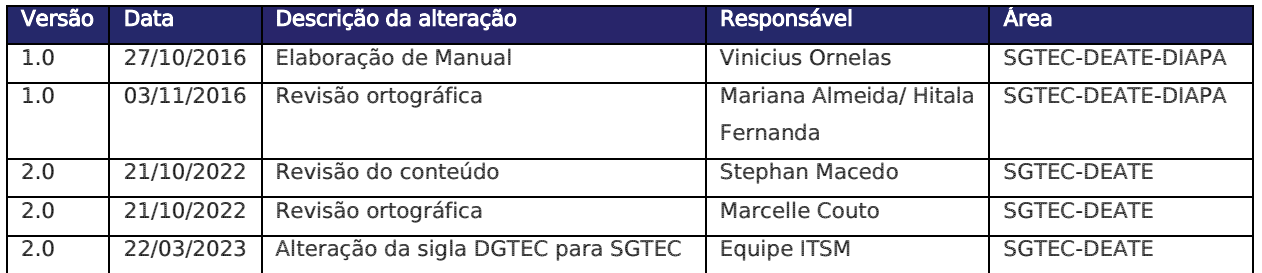